# <span id="page-0-0"></span>**Como cadastrar ação de ruptura e integração com maxPedido no maxPromotor**

[2.0 Como será visualizado no aplicativo.](#page-1-0)

## Produto: MaxPromotor

## **1.0 Cadastrando uma ação no ponto de venda:**

1.1 - No menu lateral acesse a opção **Ações e Acompanhamento>> Ações do Ponto de Venda**

| G.<br>Usua'is: 1 . Máxima Sistemas<br>Oferta MacPromotor Versity 2.23.06.002<br>receipto |                           |                               |                       | Pesquisar funcionalidade<br>$\mathcal{D}$ .   | OC.           | 田 | $-1^{\circ}$ |
|------------------------------------------------------------------------------------------|---------------------------|-------------------------------|-----------------------|-----------------------------------------------|---------------|---|--------------|
| Dashboard<br>Ações e Acompanhamentos                                                     | Conching<br>Metass        |                               |                       |                                               |               |   |              |
| 9 Acompanhamento Online                                                                  |                           |                               |                       |                                               |               |   |              |
| sterely street on radio 49<br><b>O</b> three de Relatorios por times!                    | Data Fire *<br>25/09/2023 |                               | Regional<br>Selectore | Filial<br>Selectore.<br>$\vee$                | $\mathcal{L}$ |   |              |
| O informações do Aparelho<br>C Treinamento e Incentivo                                   | $\checkmark$              |                               |                       |                                               |               |   |              |
| Cadastros                                                                                |                           | Posquisar                     | Limour                |                                               |               |   |              |
| Galeria de Fotos                                                                         |                           | Colaboradores:<br>Com Roteiro |                       | Méda Horas Trabalhadas<br>Média Horas Oclosas |               |   |              |
| Objetivos e Metas<br>Pesquisas e Tarefas                                                 |                           | Sem Roteiro:<br>Fora de Rota: |                       | Média Deslocamento.                           |               |   |              |
| Jornada de Trabalho                                                                      |                           |                               |                       |                                               |               |   |              |
| Rotas e Apendas                                                                          |                           |                               |                       |                                               |               |   |              |

1.2 Na tela de consulta clique em novo para cadastrar.

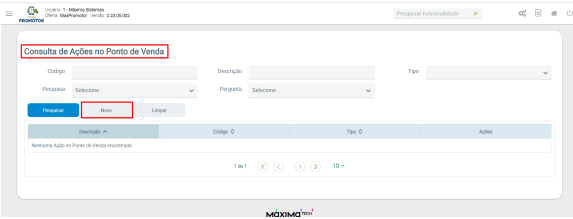

#### 1.3 - Na parte de tipo, colocar qual tipo de ruptura deseja utilizar

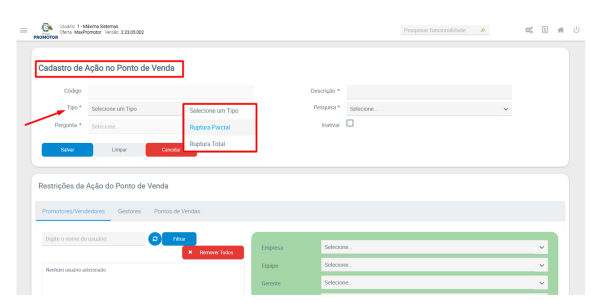

#### 1.3.1 Filtro Pesquisas

- As pesquisas apresentadas no filtro devem ser ativas e também:
	- Parte da descrição, da pesquisa, deve ter "Ruptura"
	- A pesquisa deve estar vinculada a perguntas pré-existentes:
		- "Teve ruptura?"
		- "Quantidade"

#### 1.3.2 Filtro Perguntas

- A Perguntas devem estar vinculadas a um Assunto, e este vinculado a Pesquisa;
- Tipo Ruptura Parcial:
- A pergunta deve ser do tipo numérico inteiro e descrição com nome "Quantidade"; Tipo Ruptura Total:
	- A pergunta deve ser do tipo Sim/Não e descrição com nome "Teve ruptura?";

1.4 - Caso queira realizar alguma restrição, segue normalmente para os promotores igual para pesquisas. Exibirá somente para aqueles dessa lista de restrição.

# Artigos Relacionados

- [Status de Entrega](https://basedeconhecimento.maximatech.com.br/display/BMX/Status+de+Entrega)
- $\bullet$ [Como consultar os motivos de](https://basedeconhecimento.maximatech.com.br/pages/viewpage.action?pageId=4653407)  [não venda para o Pré Pedido?](https://basedeconhecimento.maximatech.com.br/pages/viewpage.action?pageId=4653407)
- [Check-out automático](https://basedeconhecimento.maximatech.com.br/pages/viewpage.action?pageId=87130696)  [maxPromotor](https://basedeconhecimento.maximatech.com.br/pages/viewpage.action?pageId=87130696)
- [Como cadastrar clientes pelo](https://basedeconhecimento.maximatech.com.br/display/BMX/Como+cadastrar+clientes+pelo+aplicativo+do+maxPedido)  [aplicativo do maxPedido](https://basedeconhecimento.maximatech.com.br/display/BMX/Como+cadastrar+clientes+pelo+aplicativo+do+maxPedido)
- [Como consultar o Relatório de](https://basedeconhecimento.maximatech.com.br/pages/viewpage.action?pageId=87130505)  [Auditoria no maxPromotor](https://basedeconhecimento.maximatech.com.br/pages/viewpage.action?pageId=87130505)

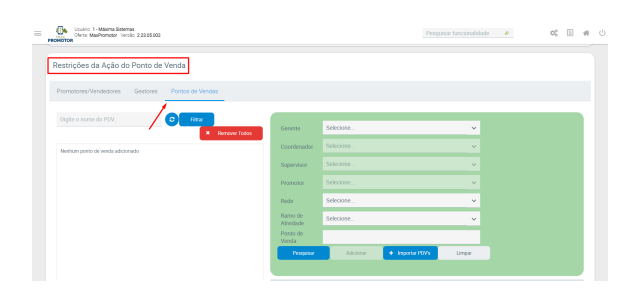

### <span id="page-1-0"></span>**2.0 Como será visualizado no aplicativo.**

2.1 Após isso, realizar a sincronização no aparelho do promotor. Lembrando que para o promotor não terá nenhuma diferença de pesquisa, apenas o cadastro será diferente na web. O promotor poderá responder e aparecerá normalmente a sugestão de venda no maxPedido para o RCA.

Uma ação do ponto de venda pode estar atrelado apenas a uma pesquisa, então, caso tenha mais de uma pesquisa, só irá funcionar para aquela que está atrelada e subirá a informação de recomendação de produto.

Ao fazer o processo padrão do cadastro de uma pesquisa (Assunto + Pergunta + Item Avaliado), o item avaliado precisa ter um código de referência.

Sem o código de referência, não será possível subir a informação para o maxPedido

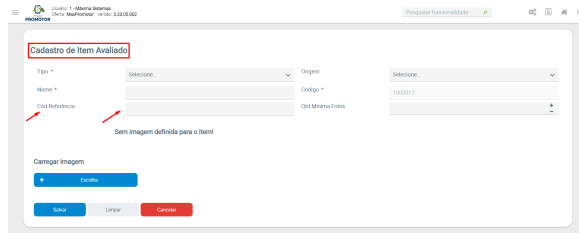

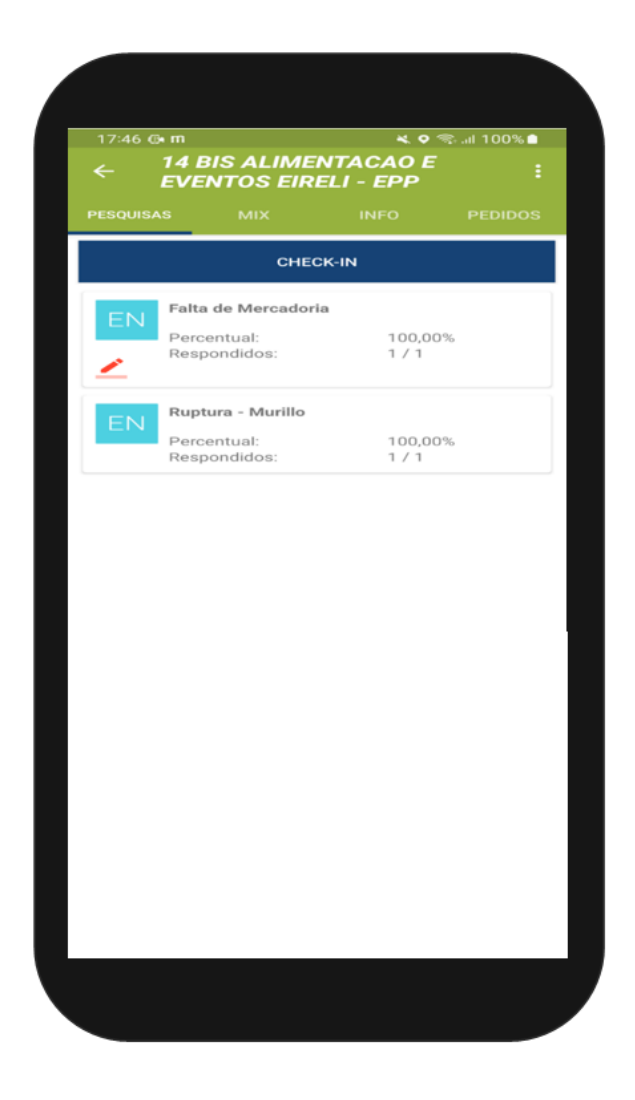

[Voltar](#page-0-0)

Artigo sugerido por Murillo Alves

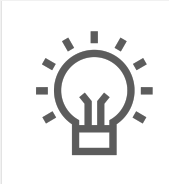

Não encontrou a solução que procurava?

Sugira um artigo

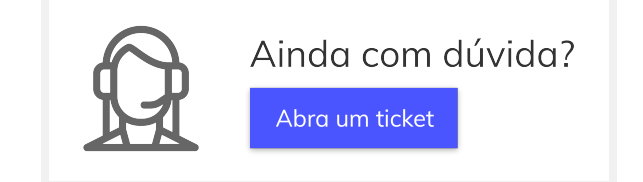